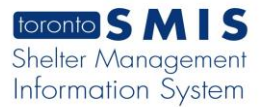

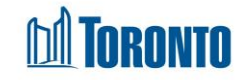

Client Management – Referral Rejection Screen*Updated on October <sup>2023</sup>*

## **Home > Program Management – Search > Service Queue > Reject**

## Business Purpose:

**1.** The **Client Management – Referral Rejection** allows the user to reject the referral for the referred client.

## How to:

1. In the Destination Program's Service Queue, select the **Reject** Action from the dropdown list of client's referral record in the queue.

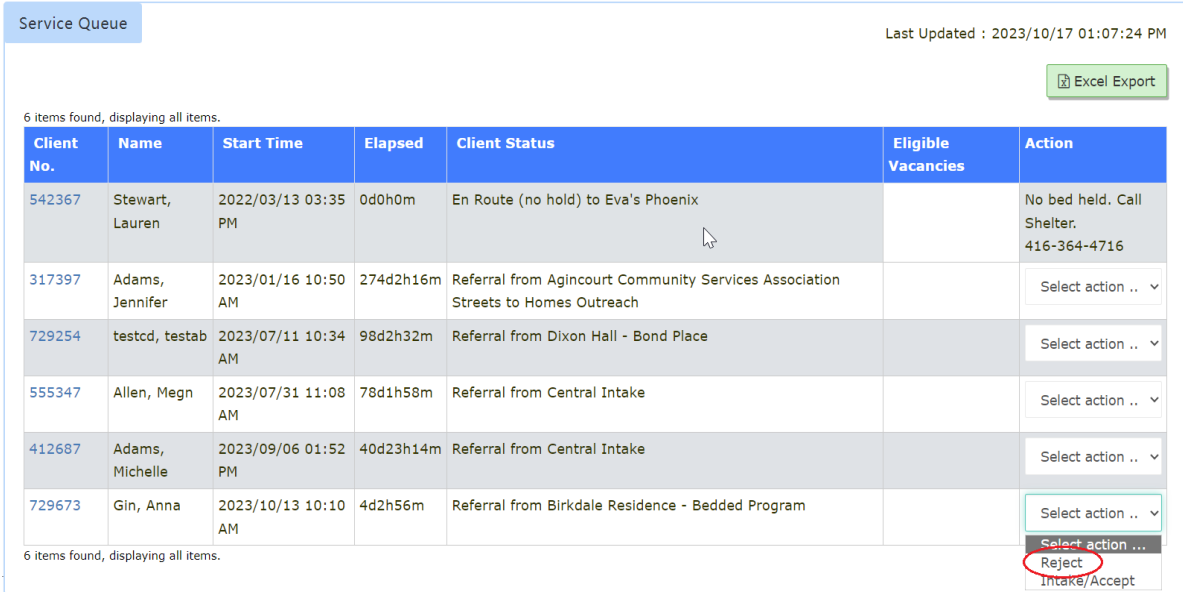

2. The Client Management – Referral Rejection screen is displayed.

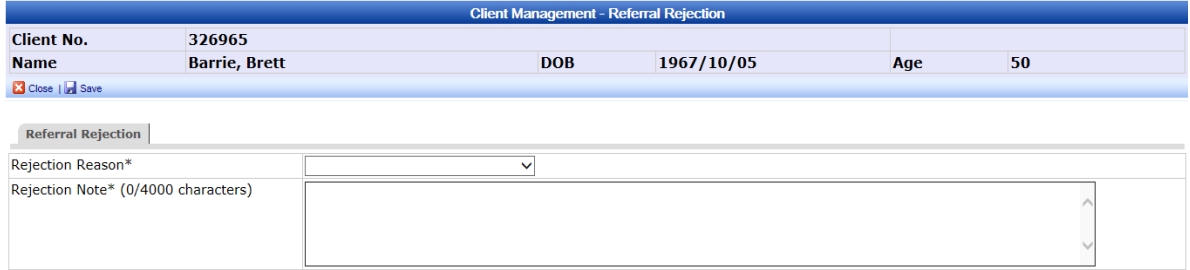

3. Select the Rejection Reason from the dropdown list.

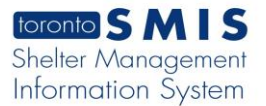

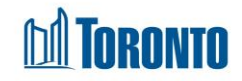

- 4. Enter Rejection Notes regarding this Rejection to a maximum of 4000 characters.
- 5. Click the  $\overline{a}$ <sup>Save</sup> action button to save the rejection details.

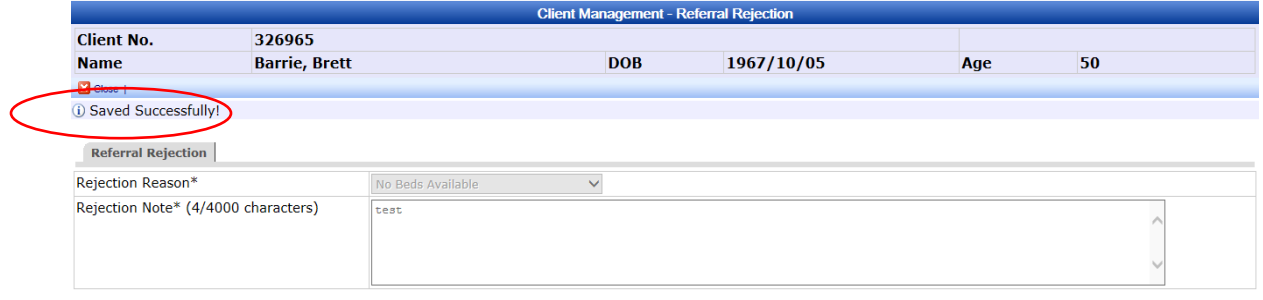

6. Click the action button to back to the **Service Queue** screen. The client's referral record will be moved from the **Service Queue** to the **Queue History** and will show a **Client Status** of "Rejected (<Rejection Reason>)".

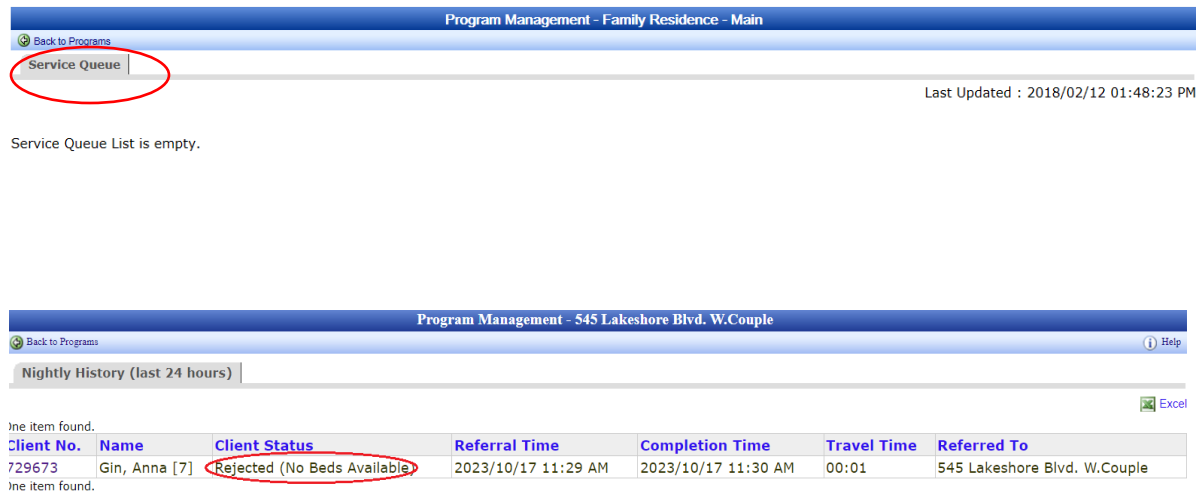

Important Notes: